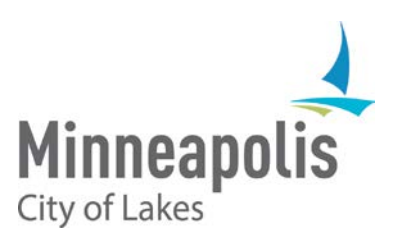

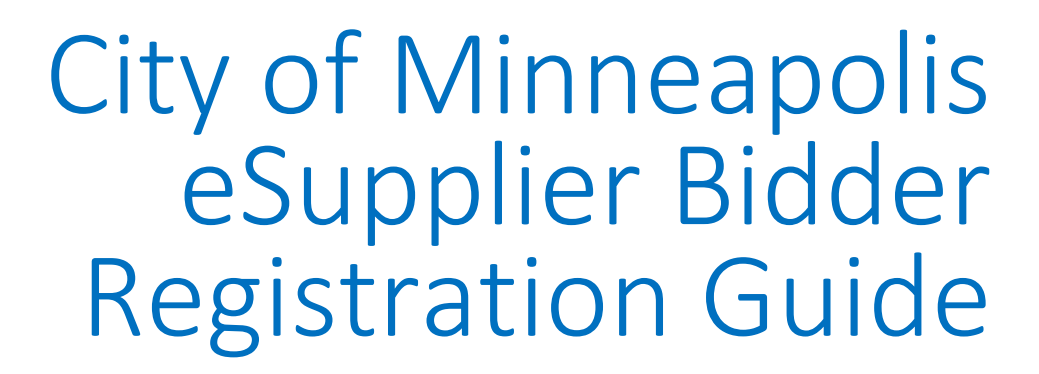

December 2018

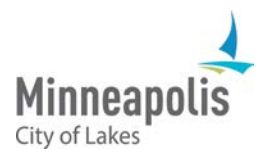

# eSupplier Bidder Registration Guide

To jump to an area within the User Guide, click on the topic in the Table of Contents

# Table of Contents

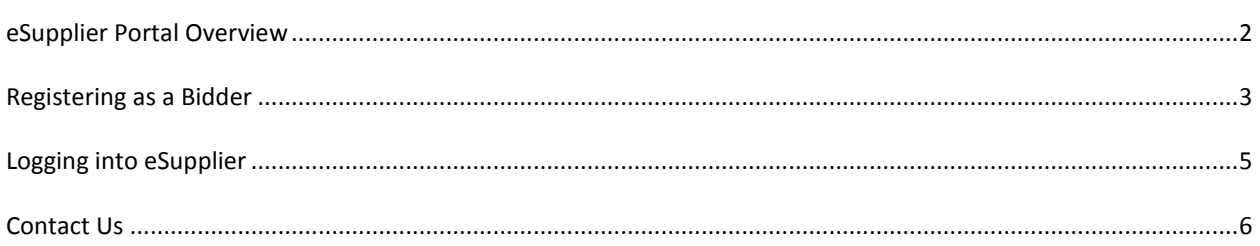

#### <span id="page-1-0"></span>eSupplier Portal Overview

The City of Minneapolis' eSupplier portal provides current and prospective Suppliers with the self-service ability to review and change profile information, respond online to solicitations, and view transactional information. When navigating to the eSupplier public homepage, Bidders and Suppliers can view City of Minneapolis Announcements, Welcome Assistance, Events, or request a password reset via the "Forgot Password" icon:

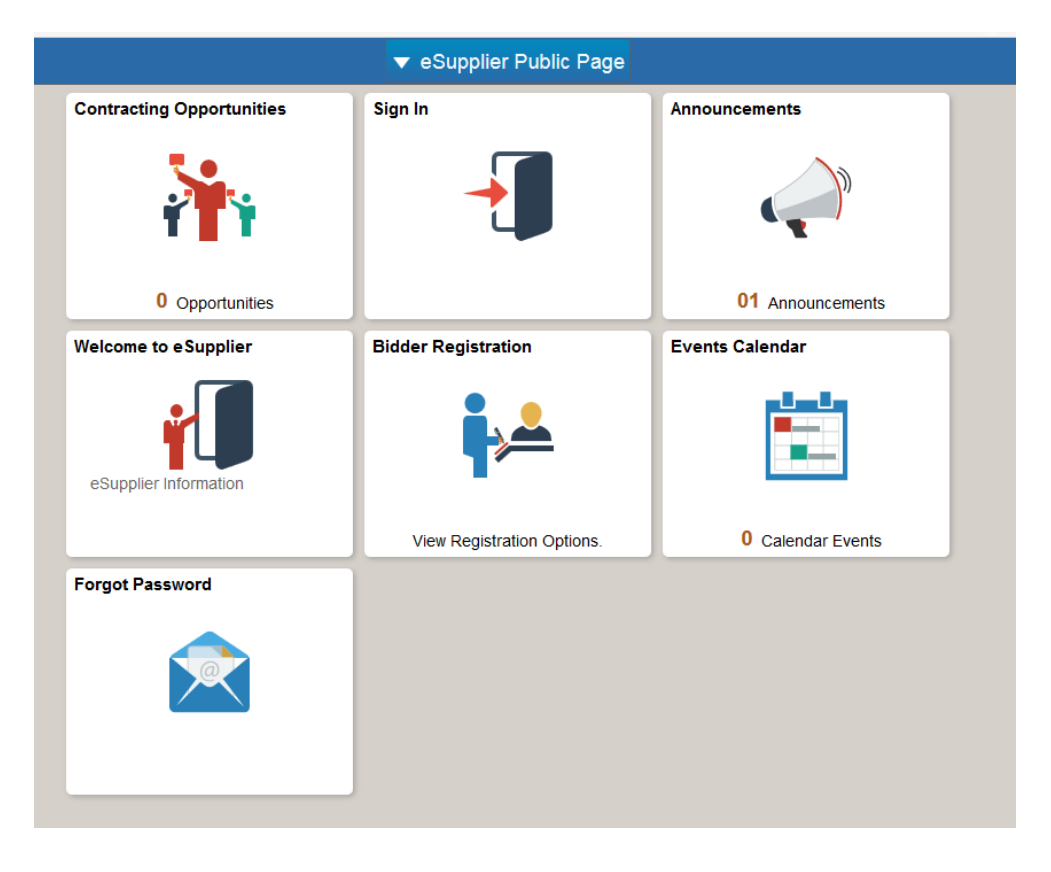

## <span id="page-2-0"></span>Registering as a Bidder

If your organization has not done business with the City of Minneapolis yet, you can register as a Bidder. This will allow you to view City solicitations and RFP opportunities, as well as bid on them electronically through the eSupplier portal. For assistance with bidding on events, see the eSupplier Bidding and eSignature Guide, located on the [City's procurement webpage.](http://www.ci.minneapolis.mn.us/finance/procurement/eSupplier)

To register as a bidder, click on the "Bidder Registration" icon located on the public eSupplier Public Homepage (screen shot of Homepage is above). You will be taken through a series of questions requesting organizational information that will assist the City with ensuring your organization is identified correctly for future solicitation events.

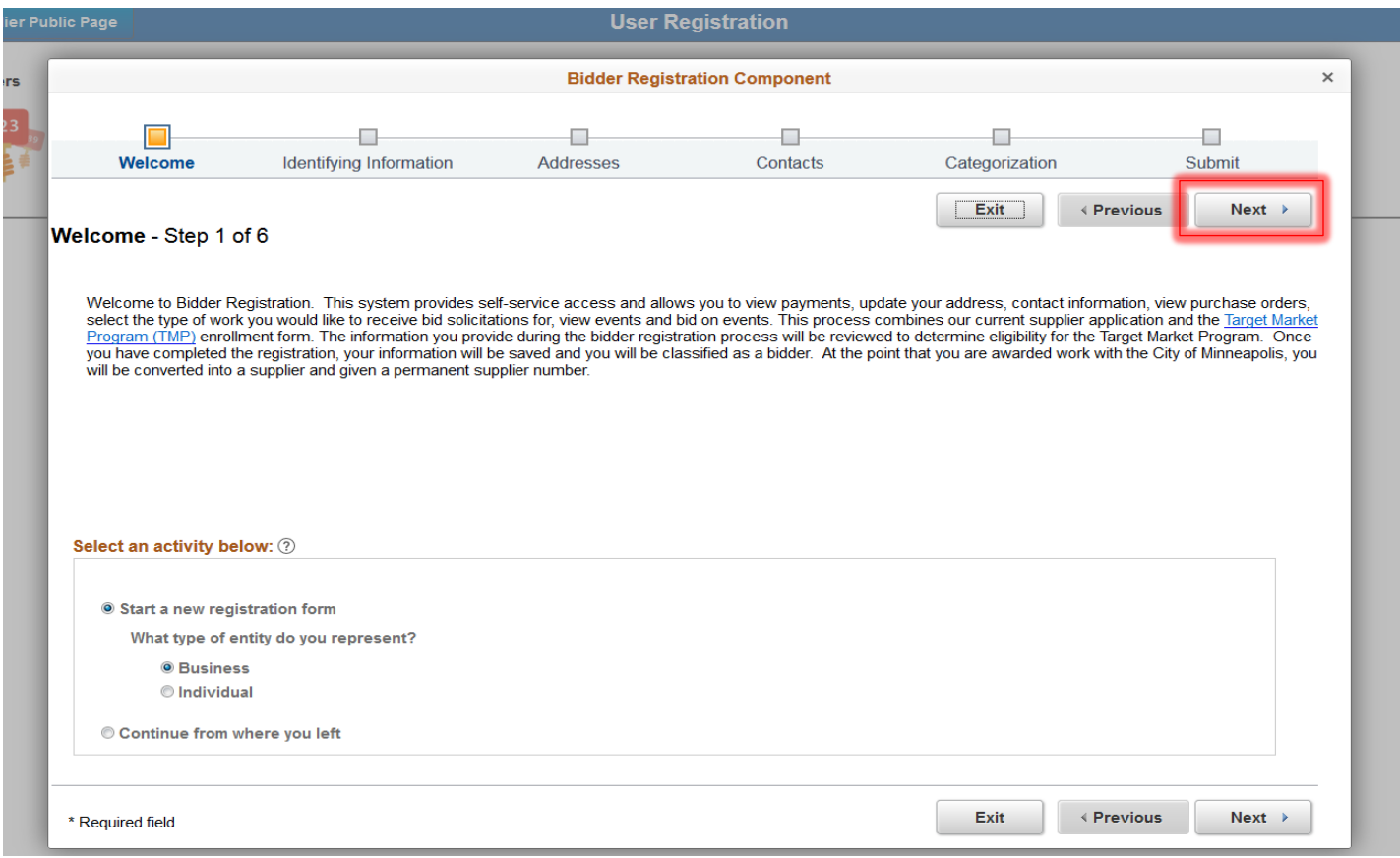

In the image above, there are a series of questions your organization will be asked throughout the registration process. Click the "Next" button to move onto the next set of questions. Questions marked with a\* are required.

Identifying Information: Enter high level organization information, such as tax identification number, organization name, and general profile questions. If your organization has already registered as a bidder, or is currently a supplier with the City of Minneapolis, the system will generate an error if the tax identification number is already in the system. If you receive an error and need assistance, contact the eSupplier system administrator within your organization, or contact the City at: [eProcurement@minneapolismn.gov](mailto:eProcurement@minneapolismn.gov) for assistance.

Address Information: Provide your organizations primary address and any additional addresses, where the ship-to, or billing may differ.

Contacts: When adding contacts, a user ID must also be created that will be used for logging into the eSupplier profile. You can create user ID's for anyone interested in logging into the eSupplier portal on behalf of your organization. The system will then send a new account email to all contacts that have been setup.

Categorization: A list of categories will display. Select all that pertain to your organization. Your categorization will assist us with properly identifying your organization for future events.

To select one or more categories, simply click the checkbox next to a category name that's specific to your organization. The City has structured the categories of services and goods into these areas:

- Professional and Technical Services
- Construction Services
- Other Services
- Goods and Supplies
- Items for rent

You can select all the categories within the above areas by selecting the checkbox area, or select individual categories within each area. When you select a category, the value will display to the right of your category page:

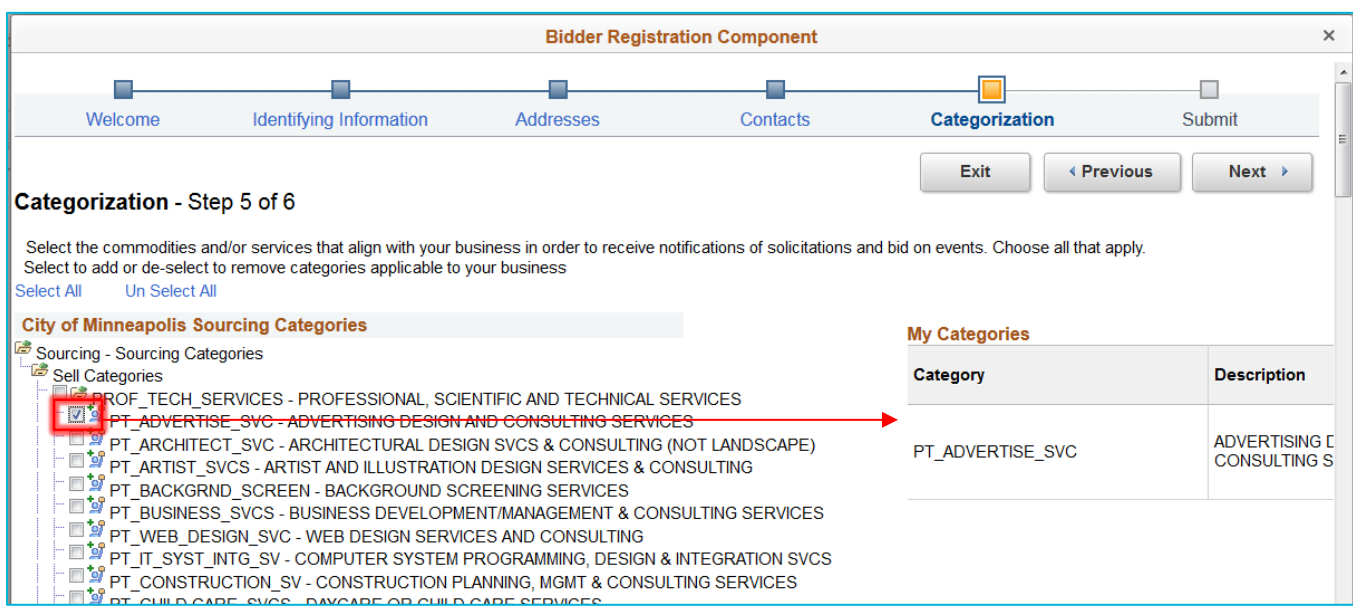

Upon submitting the bidder registration, those who have been setup with a new user ID will receive a confirmation email to the email address entered during registration that will provide an eSupplier password and confirm the user profile ID:

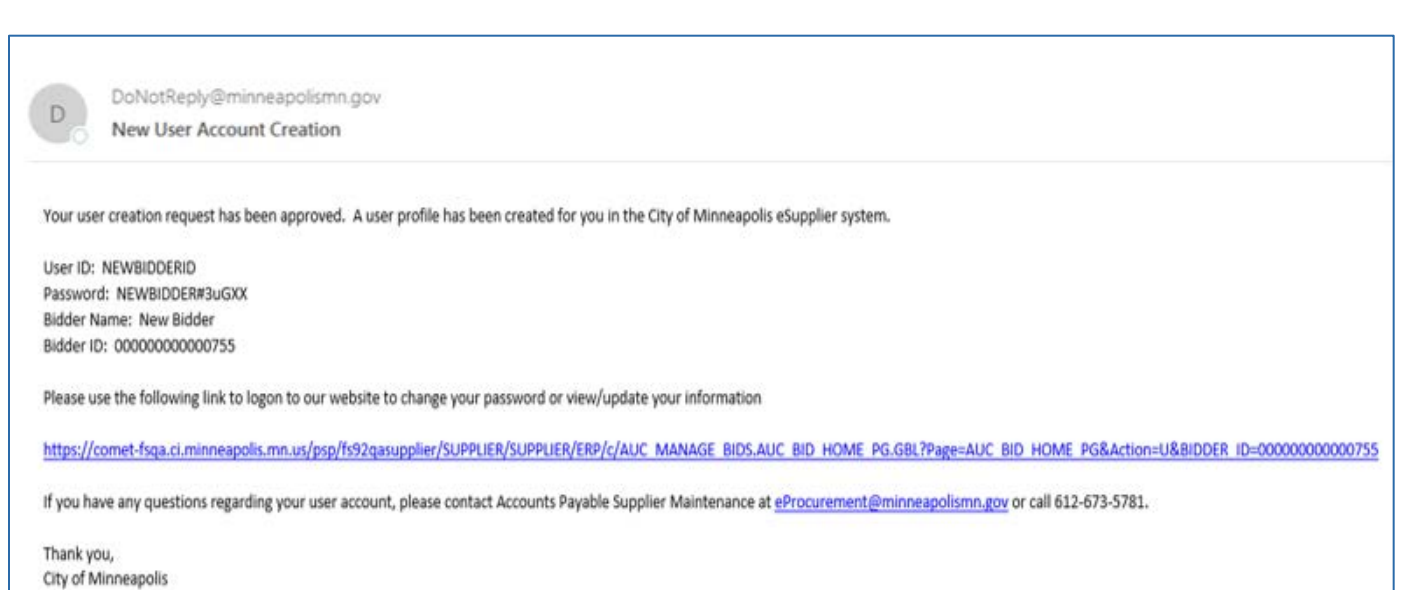

## <span id="page-4-0"></span>Logging into eSupplier

After submitting your organization's bidder registration, you can return to the eSupplier public homepage or use the URL from the new account email to access the sign-in icon.

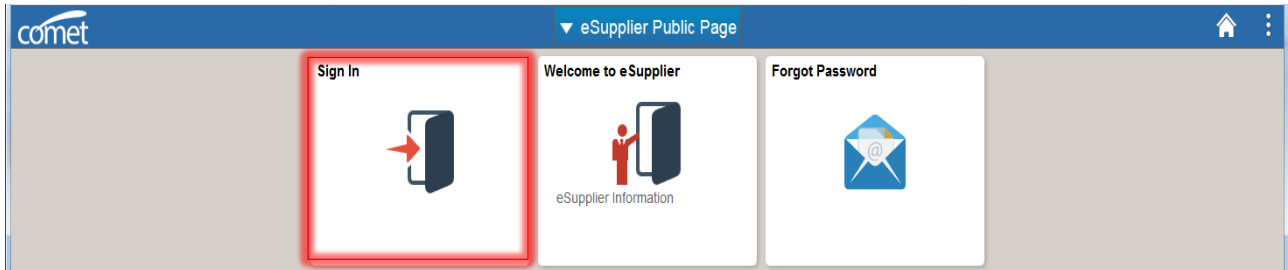

When signing in, Enter your Supplier User ID and 16-digit password into the sign in box:

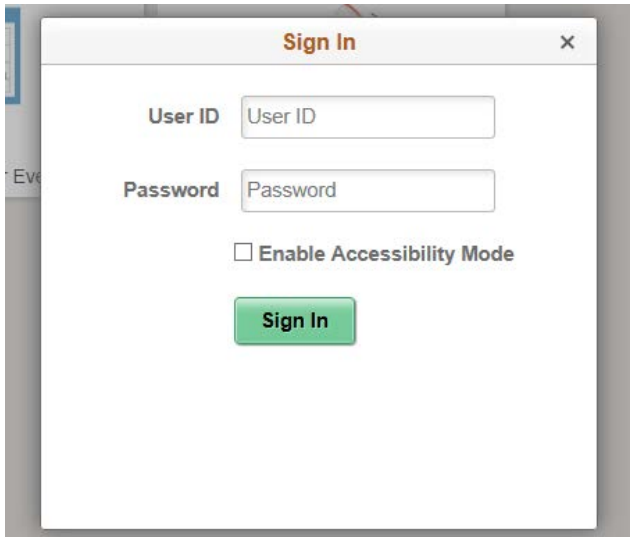

**Note\*\*** If you are required to change your password, the eSupplier Portal will prompt you to change it and display the following screen. Supply your "current" password and create a new 16-digit password:

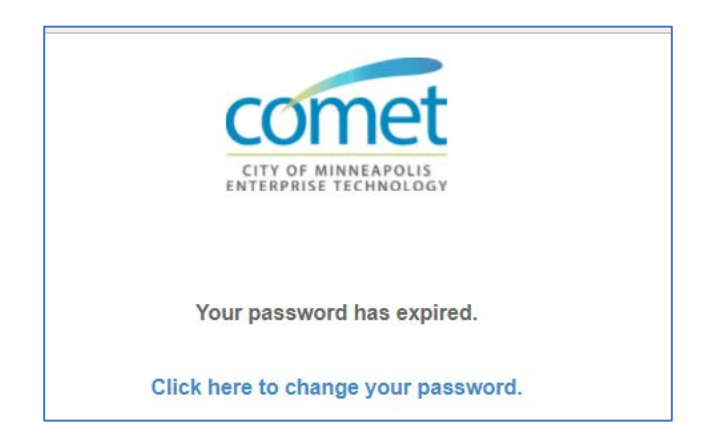

City of Minneapolis Password Requirements:

- Must be 16-character length
- Must contain at least one UPPER CASE letter and at least one lower case letter
- Must contain at least one number and one special character (e.g. @, #, \$, %, \*) excluding spaces.

Once your password is reset, you will be brought back to the sign in page.

You can also use the "forgot password" icon from the homepage to get a password reset. You will need to know your User ID for the password reset email to be sent.

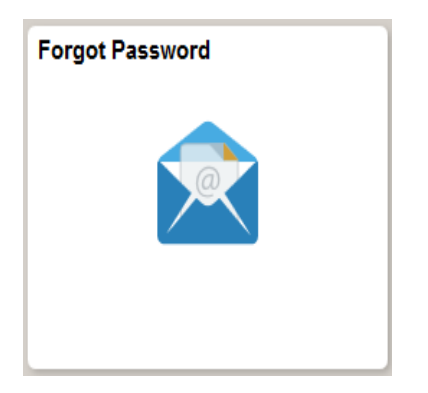

#### <span id="page-5-0"></span>Contact Us

If at any point you need further assistance, contact us at: Phone: 612 673-2311 or e-mail: [eProcurement@minneapolismn.gov](mailto:eProcurement@minneapolismn.gov)